# IPS 6.X e versioni successive - Configurazione dei sensori virtuali con IME  $\overline{a}$

# Sommario

[Introduzione](#page-0-0) **[Prerequisiti](#page-0-1) [Requisiti](#page-0-2)** [Componenti usati](#page-1-0) [Prodotti correlati](#page-1-1) **[Convenzioni](#page-1-2)** [Premesse](#page-1-3) [Motore di analisi](#page-1-4) [Informazioni sui sensori virtuali](#page-2-0) [Vantaggi e limitazioni della virtualizzazione](#page-2-1) [Vantaggi della virtualizzazione](#page-2-2) [Limitazioni della virtualizzazione](#page-2-3) [Requisiti di virtualizzazione](#page-3-0) **[Configurazione](#page-3-1)** [Aggiungi sensori virtuali](#page-3-2) [Aggiungi sensore virtuale con IME](#page-6-0) [Modifica di sensori virtuali](#page-9-0) [Modifica sensore virtuale con IME](#page-11-0) [Elimina sensori virtuali](#page-13-0) [Elimina sensore virtuale con IME](#page-15-0) [Risoluzione dei problemi](#page-15-1) [IPS Manager Express non si avvia](#page-15-2) [Informazioni correlate](#page-16-0)

## <span id="page-0-0"></span>Introduzione

Questo documento spiega la funzione di Analysis Engine e come creare, modificare ed eliminare sensori virtuali su Cisco Secure Intrusion Prevention System (IPS) con Cisco IPS Manager Express (IME). Spiega inoltre come assegnare le interfacce a un sensore virtuale.

Nota: AIM-IPS e NME-IPS non supportano la virtualizzazione.

# <span id="page-0-1"></span>**Prerequisiti**

### <span id="page-0-2"></span>**Requisiti**

Non sono previsti prerequisiti specifici per questo documento.

### <span id="page-1-0"></span>Componenti usati

Le informazioni fornite in questo documento si basano sulle seguenti versioni software e hardware:

- Cisco serie 4200 IPS Device con software versione 6.0 e successive
- Cisco IPS Manager Express (IME) versione 6.1.1 e successive**Nota:** mentre l'IME può essere utilizzato per monitorare i dispositivi sensore che eseguono Cisco IPS 5.0 e versioni successive, alcune delle nuove funzionalità e caratteristiche fornite con l'IME sono supportate solo sui sensori che eseguono Cisco IPS 6.1 o versioni successive.Nota: Cisco Secure Intrusion Prevention System (IPS) 5.x supporta solo il sensore virtuale predefinito vs0. I sensori virtuali diversi da quello predefinito vs0 sono supportati in IPS 6.x e versioni successive.

Le informazioni discusse in questo documento fanno riferimento a dispositivi usati in uno specifico ambiente di emulazione. Su tutti i dispositivi menzionati nel documento la configurazione è stata ripristinata ai valori predefiniti. Se la rete è operativa, valutare attentamente eventuali conseguenze derivanti dall'uso dei comandi.

### <span id="page-1-1"></span>Prodotti correlati

Questa configurazione può essere utilizzata anche con i seguenti sensori:

- $\cdot$  IPS-4240
- $\cdot$  IPS-4255
- $\cdot$  IPS-4260
- $\cdot$  IPS-4270-20
- $\bullet$  AIP-SSM

### <span id="page-1-2"></span>**Convenzioni**

Fare riferimento a [Cisco Technical Tips Conventions per ulteriori informazioni sulle convenzioni](//www.cisco.com/en/US/tech/tk801/tk36/technologies_tech_note09186a0080121ac5.shtml) [dei documenti.](//www.cisco.com/en/US/tech/tk801/tk36/technologies_tech_note09186a0080121ac5.shtml)

## <span id="page-1-3"></span>Premesse

### <span id="page-1-4"></span>Motore di analisi

Analysis Engine esegue l'analisi dei pacchetti e il rilevamento degli avvisi. Controlla il traffico che passa attraverso interfacce specifiche. I sensori virtuali vengono creati in Analysis Engine. Ogni sensore virtuale ha un nome univoco con un elenco di interfacce, coppie di interfacce inline, coppie di VLAN inline e gruppi di VLAN associati. Per evitare problemi di ordinamento delle definizioni, nelle assegnazioni non sono consentiti conflitti o sovrapposizioni. Le interfacce, le coppie di interfacce inline, le coppie di VLAN inline e i gruppi di VLAN vengono assegnati a un sensore virtuale specifico in modo che nessun pacchetto venga elaborato da più di un sensore virtuale. Ogni sensore virtuale è inoltre associato a una specifica definizione di firma, a regole di azione per gli eventi e a una configurazione per il rilevamento di anomalie. I pacchetti provenienti da interfacce, coppie di interfacce inline, coppie di VLAN inline e gruppi di VLAN non assegnati ad alcun sensore virtuale vengono eliminati in base alla configurazione di bypass inline.

### <span id="page-2-0"></span>Informazioni sui sensori virtuali

Il sensore può ricevere dati da uno o più flussi di dati monitorati. Questi flussi di dati monitorati possono essere porte di interfaccia fisica o porte di interfaccia virtuale. Ad esempio, un singolo sensore può monitorare il traffico proveniente dalla parte anteriore del firewall, da quella posteriore o dalla parte anteriore e posteriore del firewall contemporaneamente. E un singolo sensore può monitorare uno o più flussi di dati. In questo caso, a tutti i flussi di dati monitorati viene applicata una singola policy o configurazione del sensore. Un sensore virtuale è una raccolta di dati definita da un insieme di criteri di configurazione. Il sensore virtuale viene applicato a un set di pacchetti definito dal componente di interfaccia. Un sensore virtuale può monitorare più segmenti ed è possibile applicare una policy o una configurazione diversa per ogni sensore virtuale all'interno di un singolo sensore fisico. È possibile impostare un criterio diverso per ogni segmento monitorato in fase di analisi. È inoltre possibile applicare la stessa istanza di criterio, ad esempio, sig0, rules0 o ad0, a sensori virtuali diversi. È possibile assegnare interfacce, coppie di interfacce inline, coppie di VLAN inline e gruppi di VLAN a un sensore virtuale.

Nota: Cisco Secure Intrusion Prevention System (IPS) non supporta più di quattro sensori virtuali. Il sensore virtuale predefinito è vs0. Non è possibile eliminare il sensore virtuale predefinito. L'elenco delle interfacce, la modalità operativa di rilevamento delle anomalie, la modalità di rilevamento delle sessioni TCP in linea e la descrizione del sensore virtuale sono le uniche funzionalità di configurazione modificabili per il sensore virtuale predefinito. Non è possibile modificare la definizione della firma, le regole di azione degli eventi o i criteri di rilevamento delle anomalie.

# <span id="page-2-1"></span>Vantaggi e limitazioni della virtualizzazione

### <span id="page-2-2"></span>Vantaggi della virtualizzazione

La virtualizzazione presenta i seguenti vantaggi:

- Èpossibile applicare diverse configurazioni a diversi insiemi di traffico.
- Èpossibile monitorare due reti con spazi IP sovrapposti con un solo sensore.
- Èpossibile monitorare sia all'interno che all'esterno di un firewall o di un dispositivo NAT.

#### <span id="page-2-3"></span>Limitazioni della virtualizzazione

La virtualizzazione presenta le seguenti limitazioni:

- Ènecessario assegnare entrambi i lati del traffico asimmetrico allo stesso sensore virtuale.
- L'uso dell'acquisizione VACL o dell'SPAN (monitoraggio promiscuo) non è coerente con il tagging della VLAN, il che causa problemi ai gruppi di VLAN.Quando si usa il software Cisco IOS, una porta di acquisizione VACL o una destinazione SPAN non sempre riceve pacchetti con tag, anche se è configurata per il trunking.Quando si utilizza l'MSFC, la commutazione rapida dei percorsi delle route apprese modifica il comportamento delle acquisizioni VACL e dell'SPAN.
- Archivio permanente limitato.

### <span id="page-3-0"></span>Requisiti di virtualizzazione

La virtualizzazione ha i seguenti requisiti di acquisizione del traffico:

- Il sensore virtuale deve ricevere il traffico con intestazioni 802.1q, ad eccezione del traffico sulla VLAN nativa della porta di acquisizione.
- $\bullet$  Il sensore deve poter vedere entrambe le direzioni del traffico sullo stesso gruppo VLAN e sullo stesso sensore virtuale su ciascun sensore.

# <span id="page-3-1"></span>**Configurazione**

In questa sezione vengono presentate le informazioni necessarie per aggiungere, modificare ed eliminare i sensori virtuali.

#### <span id="page-3-2"></span>Aggiungi sensori virtuali

Per creare un sensore virtuale, eseguire il comando [virtual-sensor name](//www.cisco.com/en/US/docs/security/ips/7.0/command/reference/crCmds.html#wp562065) nella modalità secondaria del motore di analisi del servizio. Al sensore virtuale vengono assegnati criteri (rilevamento anomalie, regole di azione evento e definizione della firma). Quindi, le interfacce (promiscue, coppie di interfacce in linea, coppie di VLAN in linea e gruppi di VLAN) vengono assegnate al sensore virtuale. È necessario configurare le coppie di interfacce in linea e le coppie di VLAN prima di poterle assegnare a un sensore virtuale. Si applicano le seguenti opzioni:

- anomaly-detection Parametri di rilevamento anomalie anomaly-detection-name name -Nome del criterio di rilevamento anomaliemodalità operativa: modalità di rilevamento delle anomalie (inattiva, impara, rileva)
- description: descrizione del sensore virtuale
- event-action-rules: nome del criterio per le regole d'azione degli eventi
- inline-TCP-evasion-protection-mode: consente di scegliere il tipo di modalità di normalizzazione necessaria per l'ispezione del traffico:asimmetrica: può vedere solo una direzione del flusso del traffico bidirezionale. La protezione in modalità asimmetrica allenta la protezione contro l'evasione sul layer TCP.Nota: la modalità asimmetrica consente al sensore di sincronizzare lo stato con il flusso e di mantenere l'ispezione per i motori che non richiedono entrambe le direzioni. La modalità asimmetrica riduce la sicurezza in quanto la protezione completa richiede la visualizzazione di entrambi i lati del traffico.strict: se un pacchetto viene perso per un motivo qualsiasi, tutti i pacchetti successivi a quello mancante non vengono elaborati. La rigida protezione contro l'evasione garantisce l'applicazione completa dello stato TCP e del monitoraggio delle sequenze.Nota: i pacchetti non ordinati o mancanti possono produrre firme del motore Normalizer 1300 o 1330, che tentano di correggere la situazione, ma possono causare connessioni negate.
- inline-TCP-session-tracking-mode: metodo avanzato che consente di identificare le sessioni TCP duplicate nel traffico inline. L'impostazione predefinita è sensore virtuale, che è quasi sempre la scelta migliore. **virtual-sensor**: tutti i pacchetti con la stessa chiave di sessione (AaBb) all'interno di un sensore virtuale appartengono alla stessa sessione.interface-and-vlan: tutti i pacchetti con la stessa chiave di sessione (AaBb) nella stessa VLAN (o coppia di VLAN in linea) e sulla stessa interfaccia appartengono alla stessa sessione. I pacchetti con la stessa chiave ma su VLAN o interfacce diverse vengono tracciati in modo indipendente.solo vlan: tutti i pacchetti con la stessa chiave di sessione (AaBb) nella stessa VLAN (o coppia di VLAN

in linea), indipendentemente dall'interfaccia, appartengono alla stessa sessione. I pacchetti con la stessa chiave ma su VLAN diverse vengono tracciati in modo indipendente.

- signature-definition: nome del criterio di definizione della firma
- interfacce logiche Nome delle interfacce logiche (coppie di interfacce in linea)
- interfacce fisiche: nome delle interfacce fisiche (coppie di VLAN promiscue in linea e gruppi di VLAN)subinterface-number - Numero della sottointerfaccia fisica. Se il tipo di sottointerfaccia è none, il valore 0 indica che l'intera interfaccia è assegnata in modalità promiscua.no - Rimuove una voce o una selezione

Per aggiungere un sensore virtuale, procedere come segue:

- 1. Accedere alla CLI con un account con privilegi di amministratore.
- Accedere alla modalità di analisi del servizio. 2.
- sensor# **configure terminal**

sensor(config)# **service analysis-engine**

sensor(config-ana)#

Aggiungi un sensore virtuale. 3. sensor(config-ana)# **virtual-sensor vs2**

sensor(config-ana-vir)#

- 4. Aggiungere una descrizione per il sensore virtuale. sensor(config-ana-vir)# **description virtual sensor 2**
- Assegnare una policy di rilevamento delle anomalie e una modalità operativa a questo 5. sensore virtuale.

sensor(config-ana-vir)# **anomaly-detection**

sensor(config-ana-vir-ano)# **anomaly-detection-name ad1**

sensor(config-ana-vir-ano)# **operational-mode learn**

6. Assegna un criterio per le regole di azione degli eventi a questo sensore virtuale. sensor(config-ana-vir-ano)# exit

sensor(config-ana-vir)# **event-action-rules rules1**

- Assegna un criterio di definizione della firma a questo sensore virtuale. 7. sensor(config-ana-vir)# **signature-definition sig1**
- Assegnare la modalità di rilevamento delle sessioni TCP in linea. 8. sensor(config-ana-vir)# **inline-TCP-session-tracking-mode virtual-sensor**

Il valore predefinito è la modalità sensore virtuale, che è quasi sempre la scelta migliore.

Assegnare la modalità di protezione da evasione TCP in linea. 9. sensor(config-ana-vir)# **inline-TCP-evasion-protection-mode strict**

L'impostazione predefinita è la modalità rigorosa, che è quasi sempre la scelta migliore. 10. Visualizza l'elenco delle interfacce disponibili.

sensor(config-ana-vir)# **physical-interface ?**

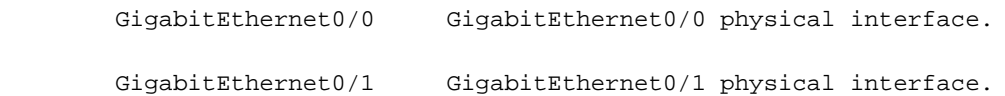

 GigabitEthernet2/0 GigabitEthernet0/2 physical interface. GigabitEthernet2/1 GigabitEthernet0/3 physical interface. sensor(config-ana-vir)# physical-interface

```
sensor(config-ana-vir)# logical-interface ?
```
<none available>

Assegnare le interfacce in modalità promiscua che si desidera aggiungere a questo 11. sensore virtuale.

sensor(config-ana-vir)# **physical-interface GigabitEthernet0/2**

Ripetere questo passaggio per tutte le interfacce promiscue che si desidera assegnare a questo sensore virtuale.

12. Assegnare le coppie di interfacce inline che si desidera aggiungere al sensore virtuale. sensor(config-ana-vir)# **logical-interface inline\_interface\_pair\_name**

Le interfacce devono essere già state accoppiate.

Assegnare le sottointerfacce delle coppie o dei gruppi di VLAN inline che si desidera 13. aggiungere al sensore virtuale come mostrato di seguito: sensor(config-ana-vir)# **physical-interface GigabitEthernet2/0 subinterface-number subinterface\_number**

Ènecessario aver già suddiviso le interfacce in coppie o gruppi VLAN.

14. Verificare le impostazioni del sensore virtuale. sensor(config-ana-vir)# **show settings**

```
 name: vs2
-----------------------------------------------
   description: virtual sensor 1 default:
   signature-definition: sig1 default: sig0
   event-action-rules: rules1 default: rules0
   anomaly-detection
   -----------------------------------------------
      anomaly-detection-name: ad1 default: ad0
      operational-mode: learn default: detect
         -----------------------------------------------
   physical-interface (min: 0, max: 999999999, current: 2)
    -----------------------------------------------
      name: GigabitEthernet0/2
      subinterface-number: 0 <defaulted>
    -----------------------------------------------
```
inline-TCP-session-tracking-mode: virtual-sensor default: virtual-sensor

-----------------------------------------------

logical-interface (min: 0, max: 999999999, current: 0)

-----------------------------------------------

-----------------------------------------------

-----------------------------------------------

sensor(config-ana-vir)#

Uscire dalla modalità del motore di analisi. 15. sensor(config-ana-vir)# **exit**

sensor(config-ana)# exit

sensor(config)#

Apply Changes:?[yes]:

16. Premere Invio per applicare le modifiche o immettere no per ignorarle.

La procedura per aggiungere un sensore virtuale a Cisco Secure Intrusion Prevention System (IPS) è stata completata. Completare la stessa procedura per aggiungere altri sensori virtuali.

Nota: Cisco Secure Intrusion Prevention System (IPS) non supporta più di quattro sensori virtuali. Il sensore virtuale predefinito è vs0.

#### <span id="page-6-0"></span>Aggiungi sensore virtuale con IME

Completare questa procedura per configurare un sensore virtuale su Cisco Secure Intrusion Prevention System (IPS) con Cisco IPS Manager Express:

1. Scegliere Configurazione > SFO-Sensor> Criteri> Criteri IPS. Quindi, fare clic su Add virtual sensor (Aggiungi sensore virtuale) come mostrato nella schermata.

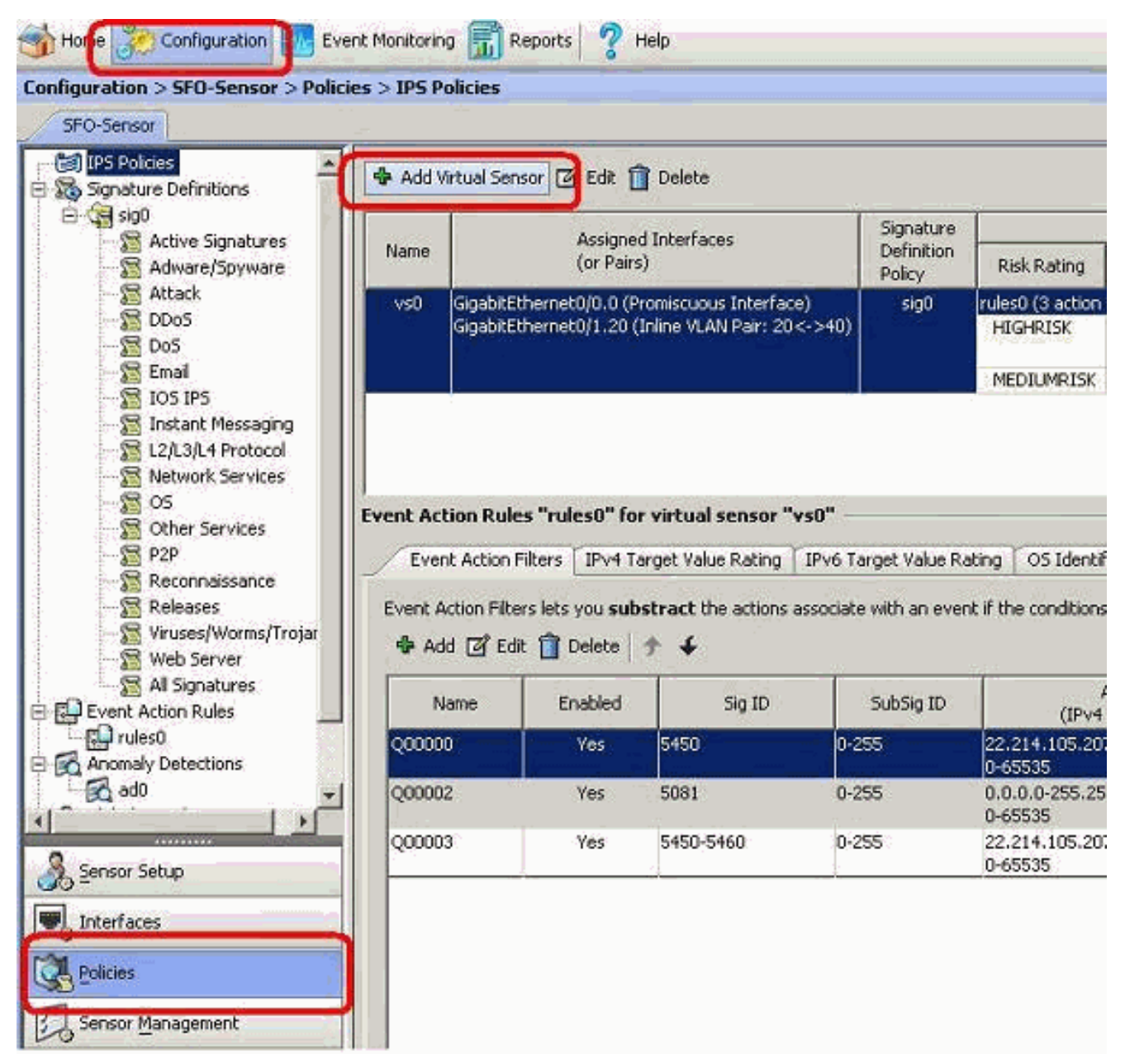

Assegnare un nome al sensore virtuale (vs2 in questo esempio) e aggiungere una 2.descrizione al sensore virtuale nello spazio fornito. Assegnare inoltre le interfacce in modalità promiscua che si desidera aggiungere a questo sensore virtuale. Gigabit Ethernet 0/2 è selezionato qui. A questo punto, fornire i dettagli nelle sezioni Definizione firma, Regola azione evento, Rilevamento anomalie e Opzioni avanzate come mostrato nella schermata.In Opzioni avanzate fornire i dettagli relativi alla modalità di rilevamento delle sessioni TCP e alla modalità normalizzatore. Qui la modalità TCP Session Tracking è un sensore virtuale e la modalità Normalizer è la modalità Strict Evasion Protection.

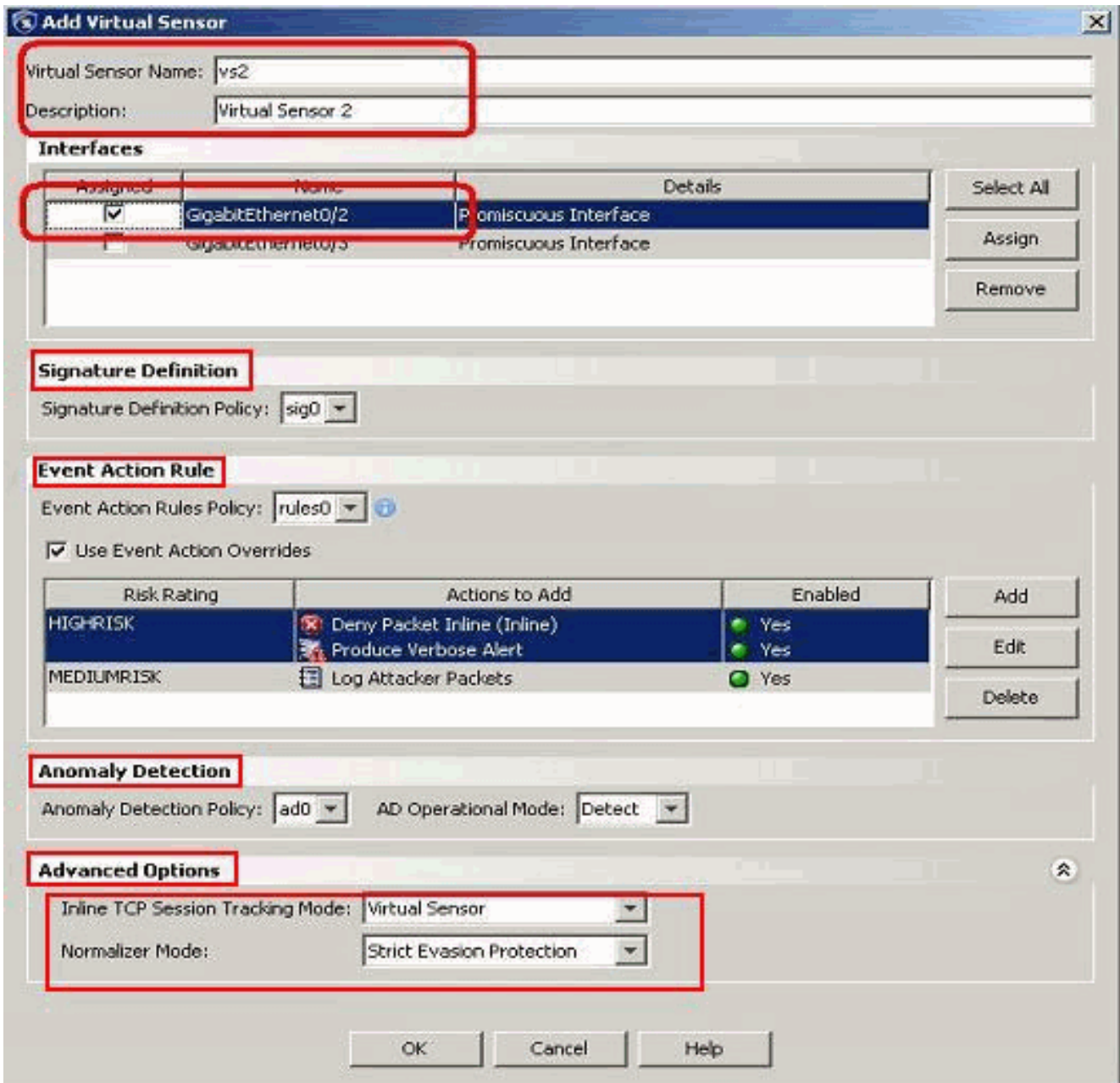

- 3. Fare clic su OK.
- 4. Il sensore virtuale vs2 appena aggiunto viene visualizzato nell'elenco dei sensori virtuali. Fare clic su Apply (Applica) per inviare la nuova configurazione del sensore virtuale a Cisco Secure Intrusion Prevention System (IPS).

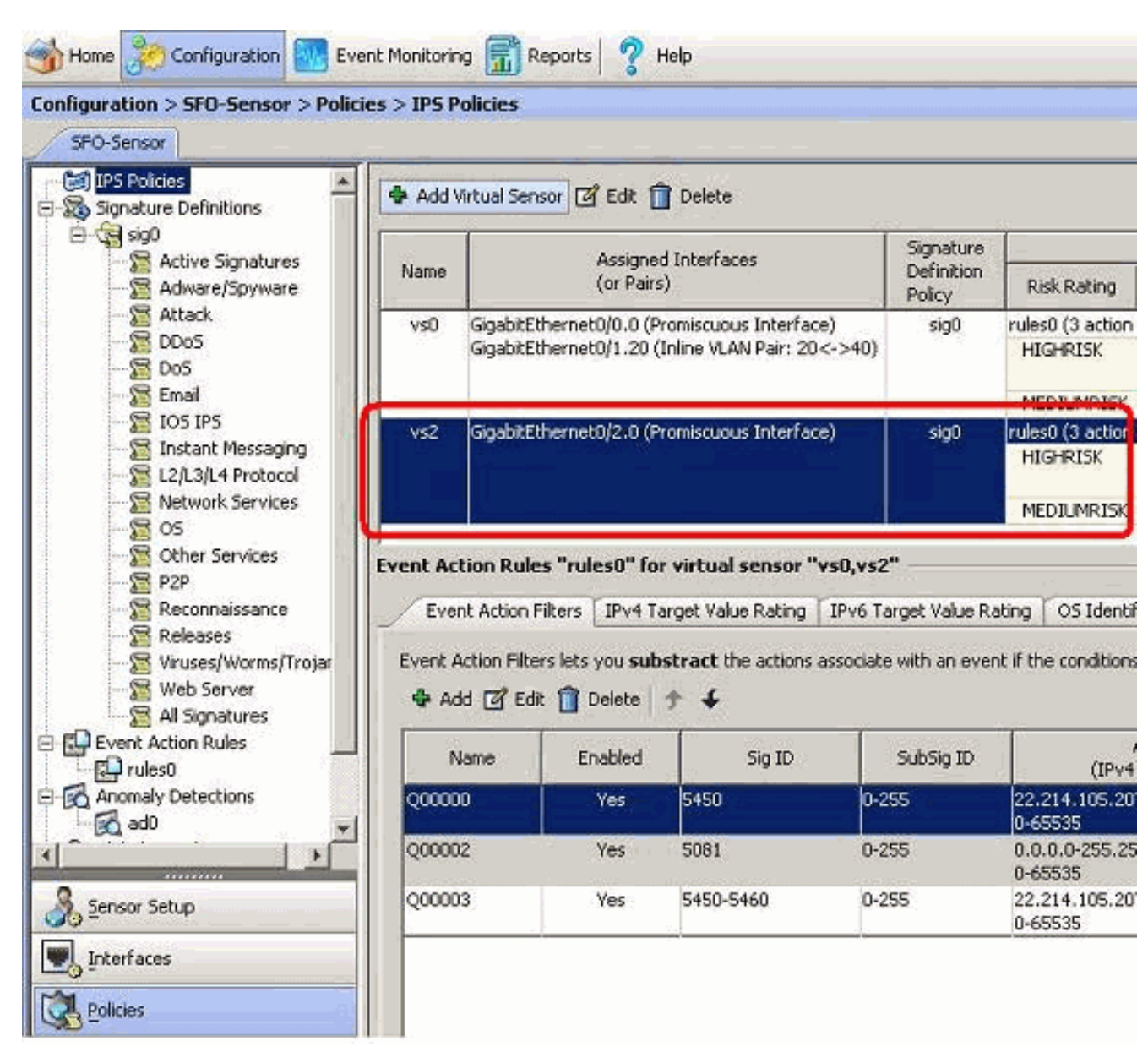

La configurazione per l'aggiunta di un sensore virtuale è stata completata.

#### <span id="page-9-0"></span>Modifica di sensori virtuali

I seguenti parametri di un sensore virtuale possono essere modificati:

- Criteri di definizione della firma
- Criteri regole d'azione evento
- Criteri di rilevamento delle anomalie
- Modalità operativa rilevamento anomalie
- Modalità di rilevamento sessioni TCP in linea
- Descrizione
- Interfacce assegnate

Per modificare un sensore virtuale, procedere come segue:

- 1. Accedere alla CLI con un account con privilegi di amministratore.
- Accedere alla modalità di analisi del servizio. 2.sensor# **configure terminal**

sensor(config-ana)#

Modificare il sensore virtuale, vs1. 3. sensor(config-ana)# **virtual-sensor vs2**

sensor(config-ana-vir)#

- Modificare la descrizione di questo sensore virtuale. 4. sensor(config-ana-vir)# **description virtual sensor A**
- Modificare il criterio di rilevamento delle anomalie e la modalità operativa assegnati al 5. sensore virtuale.

sensor(config-ana-vir)# anomaly-detection

sensor(config-ana-vir-ano)# **anomaly-detection-name ad0**

sensor(config-ana-vir-ano)# **operational-mode learn**

Modifica il criterio delle regole d'azione degli eventi assegnato al sensore virtuale. 6. sensor(config-ana-vir-ano)# exit

sensor(config-ana-vir)# **event-action-rules rules0**

- Modifica i criteri di definizione della firma assegnati a questo sensore virtuale. 7. sensor(config-ana-vir)# **signature-definition sig0**
- 8. Modificare la modalità di rilevamento delle sessioni TCP in linea. sensor(config-ana-vir)# **inline-TCP-session-tracking-mode interface-and-vlan**
- Il valore predefinito è la modalità sensore virtuale, che è quasi sempre la scelta migliore. 9. Visualizza l'elenco delle interfacce disponibili.

```
sensor(config-ana-vir)# physical-interface ?
```
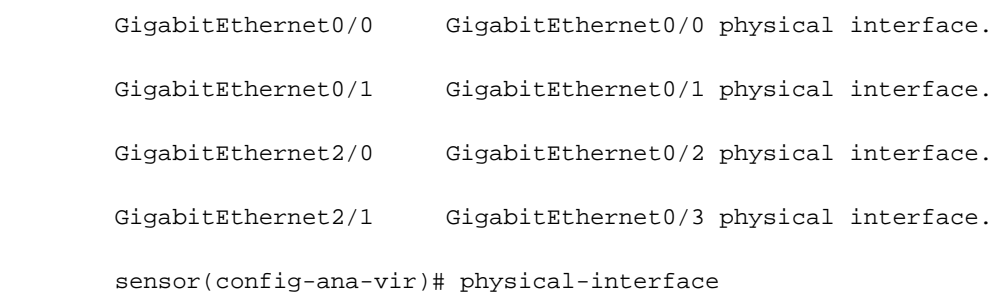

sensor(config-ana-vir)# logical-interface ?

<none available>

- 10. Modificare le interfacce in modalità promiscua assegnate a questo sensore virtuale. sensor(config-ana-vir)# physical-interface GigabitEthernet0/2
- 11. Modificare le coppie di interfacce inline assegnate a questo sensore virtuale. sensor(config-ana-vir)# **logical-interface inline\_interface\_pair\_name**

Le interfacce devono essere già state accoppiate.

12. Modificare la sottointerfaccia con le coppie o i gruppi di VLAN inline assegnati al sensore virtuale.

sensor(config-ana-vir)# physical-interface GigabitEthernet2/0 subinterface-number subinterface\_number

Ènecessario aver già suddiviso le interfacce in coppie o gruppi VLAN.

13. Verificare le impostazioni modificate del sensore virtuale.

```
sensor(config-ana-vir)# show settings
  name: vs2
   -----------------------------------------------
      description: virtual sensor 1 default:
      signature-definition: sig1 default: sig0
      event-action-rules: rules1 default: rules0
      anomaly-detection
       -----------------------------------------------
         anomaly-detection-name: ad1 default: ad0
         operational-mode: learn default: detect
         -----------------------------------------------
      physical-interface (min: 0, max: 999999999, current: 2)
      -----------------------------------------------
         name: GigabitEthernet0/2
         subinterface-number: 0 <defaulted>
            -----------------------------------------------
      inline-TCP-session-tracking-mode: interface-and-vlan default: virtual-sensor
      -----------------------------------------------
      logical-interface (min: 0, max: 999999999, current: 0)
      -----------------------------------------------
          -----------------------------------------------
     -----------------------------------------------
```
sensor(config-ana-vir)#

Uscire dalla modalità del motore di analisi. 14. sensor(config-ana)# exit

sensor(config)#

Apply Changes:?[yes]:

15. Premere Invio per applicare le modifiche o immettere no per ignorarle.

#### <span id="page-11-0"></span>Modifica sensore virtuale con IME

Completare questi passaggi per modificare un sensore virtuale su Cisco Secure Intrusion Prevention System (IPS) con Cisco IPS Manager Express:

- 1. Scegliere Configurazione > SFO-Sensor> Criteri> Criteri IPS.
- 2. Scegliere il sensore virtuale da modificare, quindi fare clic su Modifica come mostrato nella

schermata. Nell'esempio, vs2 è il sensore virtuale da modificare.

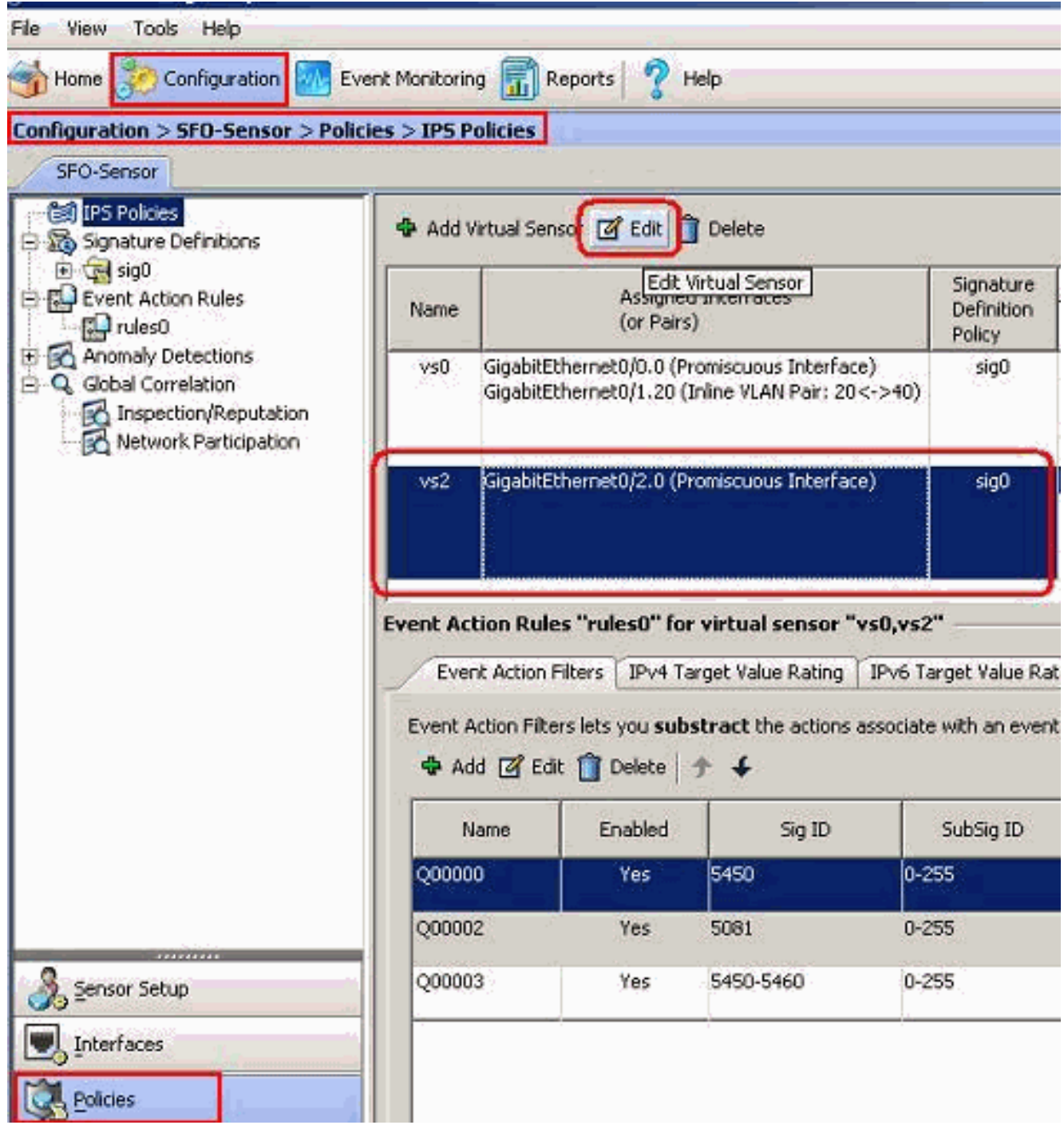

3. Nella finestra Modifica sensore virtuale, apportare le modifiche ai parametri per il sensore virtuale presente nelle sezioni definizione della firma, Regola azione evento, Rilevamento anomalie e opzioni avanzate. Fare clic su OK, quindi su Applica.

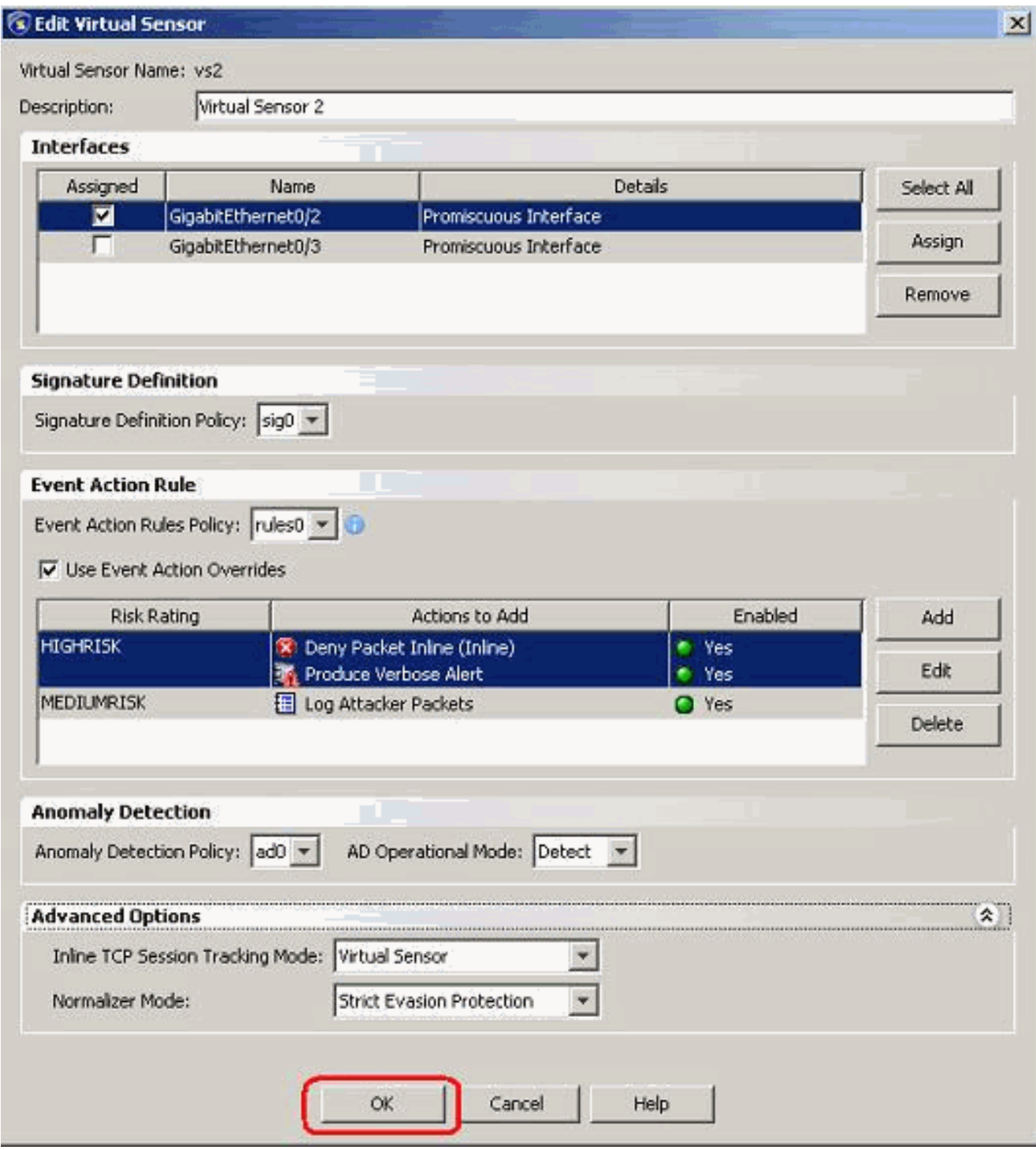

Il processo di modifica di un sensore virtuale è stato completato.

### <span id="page-13-0"></span>Elimina sensori virtuali

Per eliminare un sensore virtuale, procedere come segue:

1. Per eliminare un sensore virtuale, usare il comando no virtual-sensor. sensor(config-ana)# **virtual-sensor vs2**

> sensor(config-ana-vir)# sensor(config-ana-vir)# exit sensor(config-ana)# **no virtual-sensor vs2**

#### 2. Verificare il sensore virtuale eliminato.

sensor(config-ana)# show settings global-parameters ---------------------------------------------- ip-logging ---------------------------------------------- max-open-iplog-files: 20 <defaulted> ----------------------------------------------- ---------------------------------------------- virtual-sensor (min: 1, max: 255, current: 2) ----------------------------------------------- <protected entry> name: vs0 <defaulted> ---------------------------------------------- description: default virtual sensor <defaulted> signature-definition: sig0 <protected> event-action-rules: rules0 <protected> anomaly-detection ---------------------------------------------- anomaly-detection-name: ad0 <protected> operational-mode: detect <defaulted> ---------------------------------------------- physical-interface (min: 0, max: 999999999, current: 0) ----------------------------------------------- ---------------------------------------------- logical-interface (min: 0, max: 999999999, current: 0) ----------------------------------------------- ---------------------------------------------- sensor(config-ana)# Èpresente solo il sensore virtuale predefinito, vs0.

Uscire dalla modalità del motore di analisi. 3.

sensor(config-ana)# exit

sensor(config)#

Apply Changes:?[yes]:

#### <span id="page-15-0"></span>Elimina sensore virtuale con IME

Completare questa procedura per eliminare un sensore virtuale da Cisco Secure Intrusion Prevention System (IPS) con Cisco IPS Manager Express:

- 1. Scegliere Configurazione > SFO-Sensor> Criteri> Criteri IPS.
- 2. Scegliere il sensore virtuale da eliminare, quindi fare clic su **Elimina**, come mostrato nella schermata. Nell'esempio, vs2 è il sensore virtuale da eliminare.

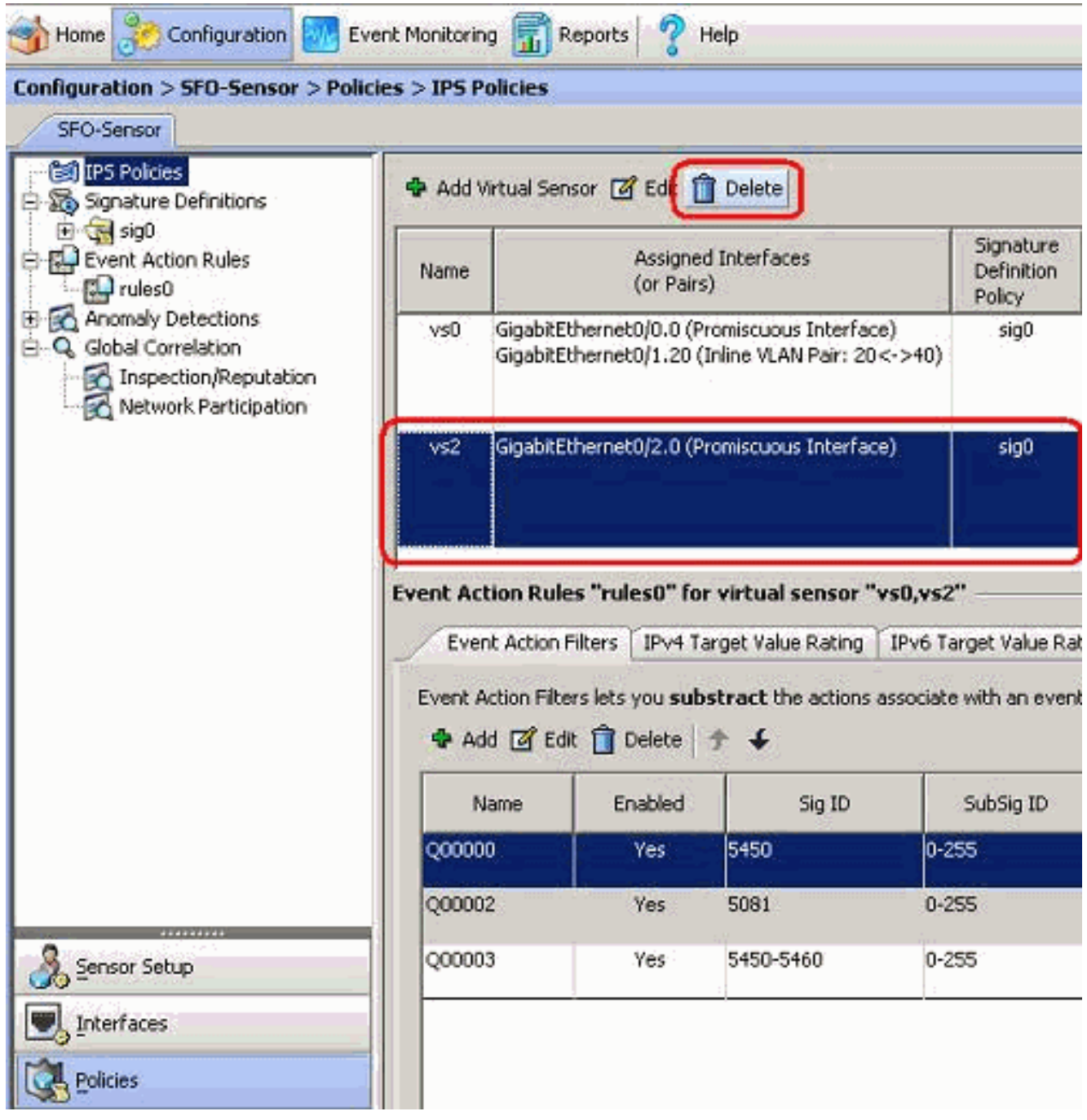

Il processo di eliminazione di un sensore virtuale è stato completato. Il sensore virtuale vs2 viene eliminato.

# <span id="page-15-1"></span>Risoluzione dei problemi

<span id="page-15-2"></span>IPS Manager Express non si avvia

#### Problema

Quando si tenta di accedere all'IPS tramite l'IME, IPS Manager Express non si avvia e viene visualizzato questo messaggio di errore:

"Cannot start IME client. Please check if it is already started. Exception: Address already in use: Cannot bind"

#### Soluzione

Per risolvere questo problema, ricaricare il PC della workstation IME.

## <span id="page-16-0"></span>Informazioni correlate

- [Pagina di supporto di Cisco Intrusion Prevention System](//www.cisco.com/en/US/products/hw/vpndevc/ps4077/tsd_products_support_series_home.html?referring_site=bodynav)
- [Pagina di supporto di Cisco IPS Manager Express](//www.cisco.com/en/US/products/ps9610/tsd_products_support_series_home.html?referring_site=bodynav)
- [Protocollo NTP \(Network Time Protocol\)](//www.cisco.com/en/US/tech/tk648/tk362/tk461/tsd_technology_support_sub-protocol_home.html?referring_site=bodynav)
- [RFC \(Requests for Comments\)](http://www.ietf.org/rfc.html?referring_site=bodynav)
- [Documentazione e supporto tecnico Cisco Systems](//www.cisco.com/cisco/web/support/index.html?referring_site=bodynav)